## How to Apply and Customize the High Key Monochrome Scripts

In this tutorial we'll review how to apply and customize the High Key Monochrome scripts. This bundle of scripts can be purchased from the <u>Discovery Center store</u>.

## Running the Scripts

To begin, open PaintShop Pro in the **Edit** workspace and open the photo you wish to use. In this example we are using a photo of an old windmill.

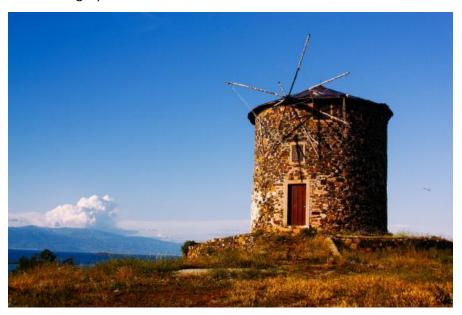

Make sure the **Script** toolbar is open (**View** > **Toolbars** > **Script**). In the **Script** toolbar, open the dropdown list of scripts and choose a High Key Monochrome script and then click the **Run** icon (blue arrow).

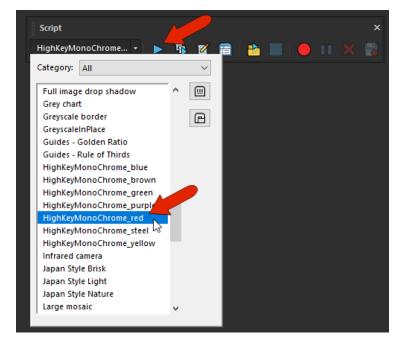

After a couple seconds of run time, we now have a high key monochrome version of the photo.

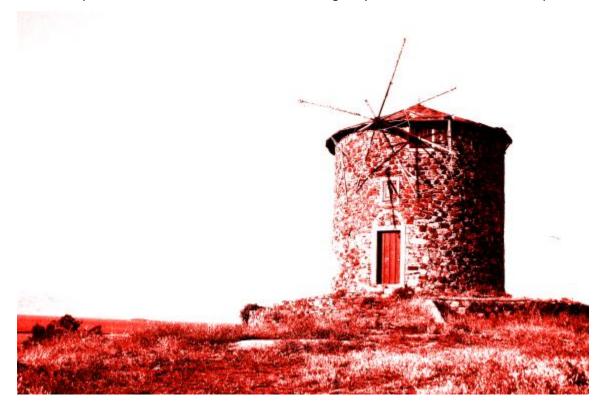

In the **Layers** palette you will see that there are now three new layers above the **Background** (photo) layer, and the visibility of the **Background** layer itself has been turned off.

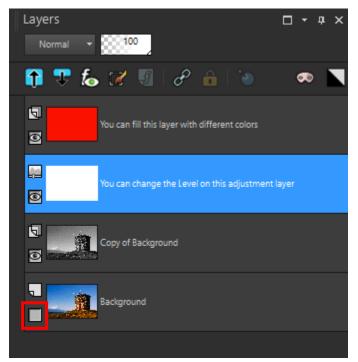

If we turn off the visibility (click the eye icon) for the top two layers we can check out these new layers one by one.

The first layer above the background is a grayscale version of the original image.

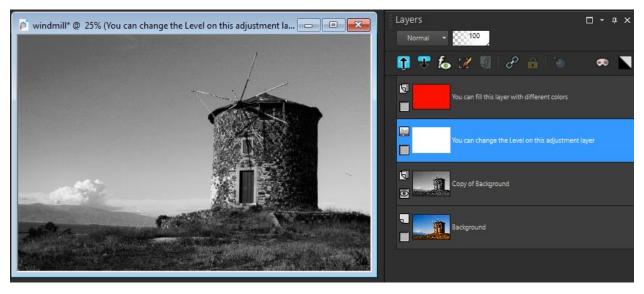

Above that is a **Levels** adjustment layer, whose default settings have lightened the foreground objects and removed the sky background. This layer contains the same effects that can also be applied by choosing **Adjust** > **Brightness and Contrast** > **Levels**. The advantage of these effects being on their own layer is that the adjustment values can be changed, which we'll see farther on.

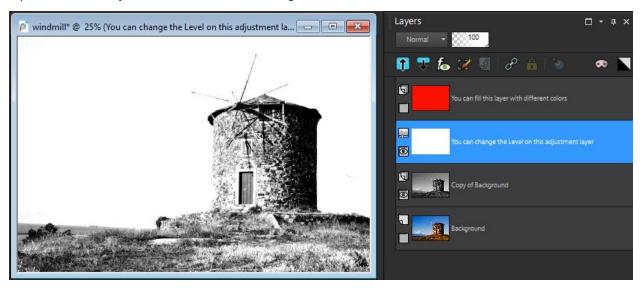

The top layer contains the red overlay - it's a raster layer with a simple red fill, whose blend mode is set to **Color**. For this particular photo, some other blend modes work nicely as well, such as **Lighten**, **Screen**, **Overlay** or **Soft Light**. Try changing the blend modes to see which ones work best on your photo.

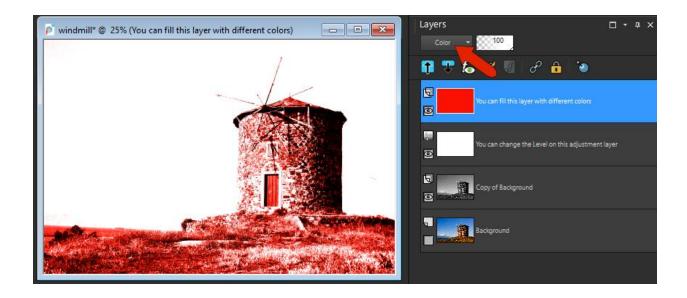

## Changing the Monotone Fill Color

As instructed by the layer name, you can easily change the overlay color by activating the **Flood Fill** tool and choosing a new color in the **Materials** palette. Before filling with a new color, uncheck the **Use all Layers** setting in **Tool Options** palette so that the fill will be applied based on the pixels of this layer only.

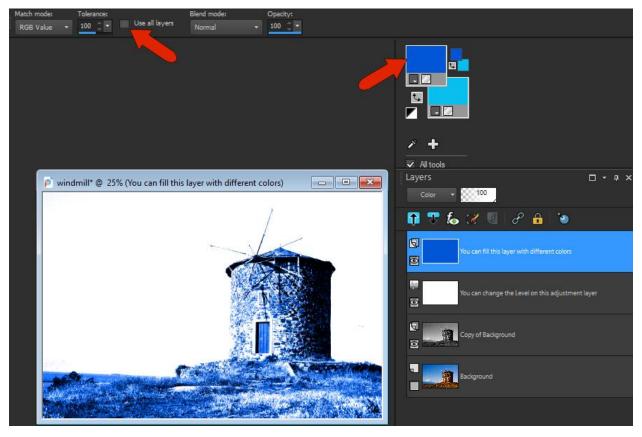

When changing the color, you are not limited to single color swatches only. To go from a monochrome to a more colorful look, click on the color swatch to open the **Material Properties** window, choose the **Gradient** tab and select a gradient fill to apply.

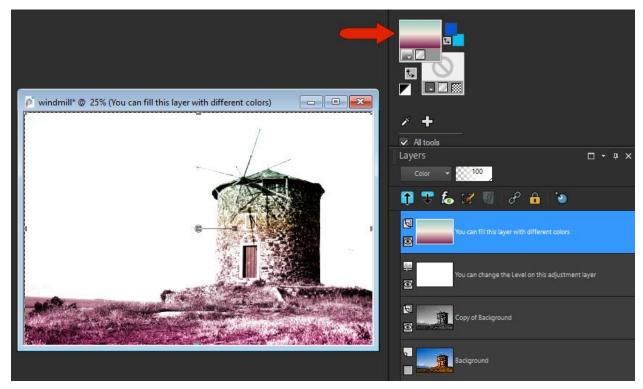

If the overlay is too strong, you can adjust the **Opacity** slider at the top of the **Layers** palette to reduce the layer opacity a bit.

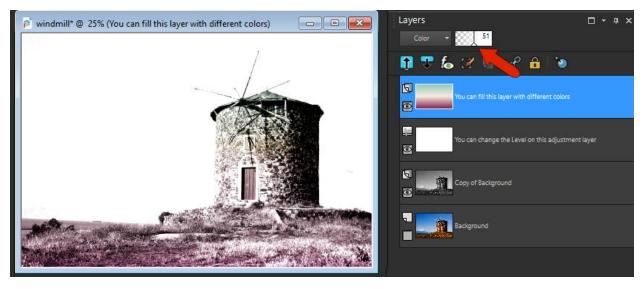

## Adjusting the Levels

Depending on your photo, the High Key Monochrome scripts will sometimes produce results that are too light. As you can see in this example, too much of the photo's detail is lost after running the script.

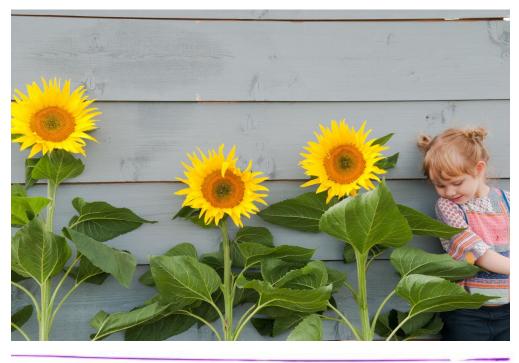

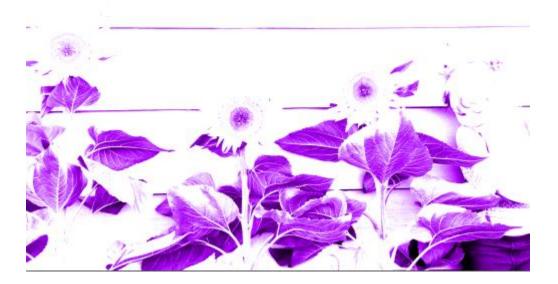

But you can easily adjust the **Levels** settings to bring back more detail. To do this, double-click on the layer in the **Layers** palette to open the **Layer Properties** window. Make sure **Preview on Image** is checked to see the pixels update.

Click on the **Adjustment** tab and move the white node on the slider to the right to increase the level of detail. You can also try moving the grey and black sliders to see how they affect your image.

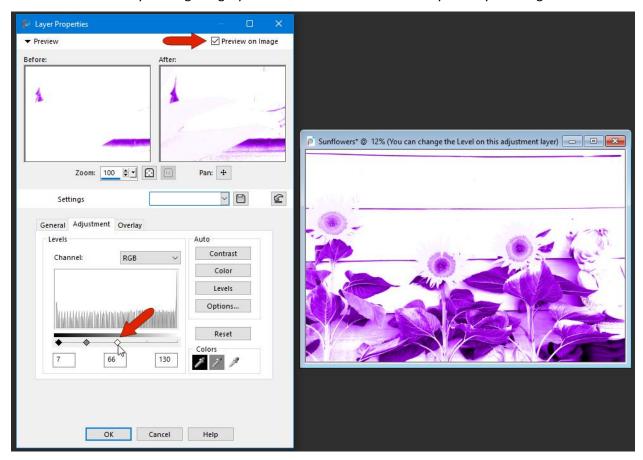

As you can see, by experimenting with the different blend modes, layer opacity, color fills and levels, the High Key Monochrome scripts can product an endless number of creative possibilities. Give them a try today and share your results in our <u>user gallery</u>.